# Mamual

# to install or update the foreign trade DVD

# as of the reporting period July 2017

# **Important Information:**

Statistics Austria will provide you with a new version of the DVD "Der Außenhandel Österreichs" ("AH-DVD" for short) **starting in the reporting period July 2017**.

The conversion to a new version of the AH-DVD is due **to technical** (use of new software) **respectively legal requirements**, the data structure (except the binary coding of the data file) itself has not changed. The changes relate exclusively to the installation and updating.

In the following chapters, you will learn about the innovations regarding the installation and update of the AH-DVD. If you need help with the installation or the update, please contact our HelpDesk at +43 (0) 1 711 28 ext. 8009 or e-mail [helpdesk@statistik.gv.at.](mailto:helpdesk@statistik.gv.at)

If possible, we recommend that you contact your IT or system administrator for the installation.

## **Contents**

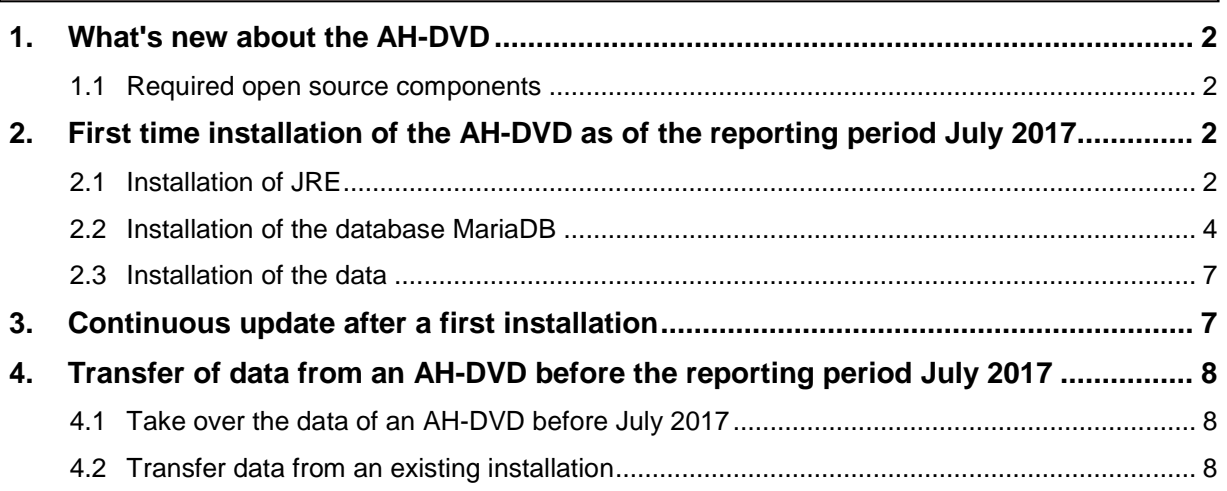

### <span id="page-1-0"></span>**1. What's new about the AH-DVD**

The new version of the AH-DVD contains only parts of the program that have been implemented by Statistik Austria itself. Therefore, during the installation, it is necessary for the user to download and install the open source components required for the DVD **independently** from the Internet.

#### <span id="page-1-1"></span>**1.1 Required open source components**

The following open source components are required to use the data query program "Außenhandelsstatistik Österreich":

- **J**ava **R**untime **E**nvironment (hereafter referred to as "**JRE**"): Is the Java runtime environment that first enables the data query program "Außenhandelsstatistik Österreich" to be executed. A current version of the **JRE** can be downloaded from the website [https://java.com.](https://java.com/)
- **MariaDB**: Is a relational open source database system and serves as a replacement for the database system **MySQL**, which was used until recently for the AH-DVD. A current version of the database **MariaDB** can be obtained from the website [https://downloads.mariadb.org.](https://downloads.mariadb.org/)

**Note:** If you use the **MySQL** database system on your computer, a parallel installation of the **MariaDB** database is possible without any problems. The points that you have to consider are explained in chapter *2.2 (Installation of the database MariaDB)*.

What you need to know when installing or setting up the above components is explained in Chapter *2*  (*First time installation of the AH-DVD as of the reporting period July 2017*).

**Note:** Continuous maintenance or updating of open source components is therefore the responsibility of the user. In particular, this concerns the update of the database system **MariaDB**, as the binary coding of the data file made available by Statistik Austria can change with each version update of **MariaDB**. Until revoked, the data files are delivered in the binary coding version 5.5 of **MariaDB**.

### <span id="page-1-2"></span>**2. First time installation of the AH-DVD as of the reporting period July 2017**

To be able to use the new AH-DVD, the **JRE** (**J**ava **R**untime **E**nvironment) and **MariaDB** open source components must be installed as described in the following chapters.

**Note:** Please note that you must have **administrator** privileges to install the components (**JRE** and **MariaDB**).

The installation process or the illustrations shown below may differ from yours or look different, as they depend on the operating system and web browser you are using.

The installation instructions illustrate an installation of the AH-DVD under the operating system **Microsoft Windows 7 64 Bit** with **Internet Explorer 11**.

#### <span id="page-1-3"></span>**2.1 Installation of JRE**

Unless you already have a current installed version of the **JRE**, you must download and install a current version. A current version of the **JRE** can be downloaded from the website [https://java.com.](https://java.com/)

To install the **JRE**, please follow the steps below:

**Step 1:** Please open the website [https://java.com](https://java.com/) to download.

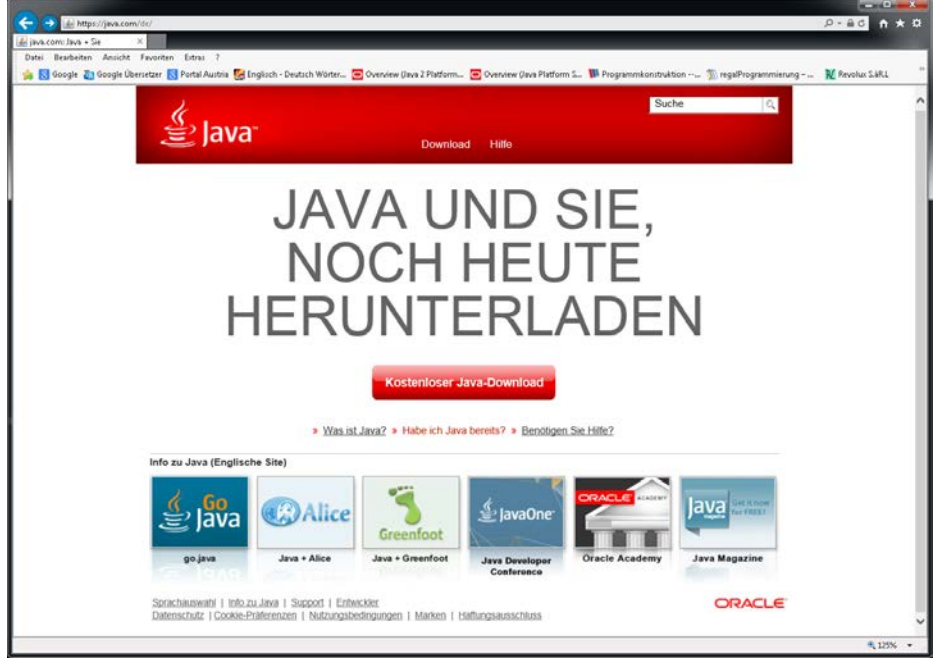

(Website accessed with Internet Explorer 11 on Windows 7 64 bit on 19.07.2017)

**Note (only possible with Internet Explorer**): If you are not sure if a version of **Java** (JRE or JDK) is installed on your computer, click the link [Do I already have Java?](https://java.com/de/download/installed8.jsp) (see illustration above) to check if and which version of **Java** is installed on your computer.

Click the **Java Download** button to go to the next page, which will show you a suitable version of **Java** for download.

# **Step 2:**

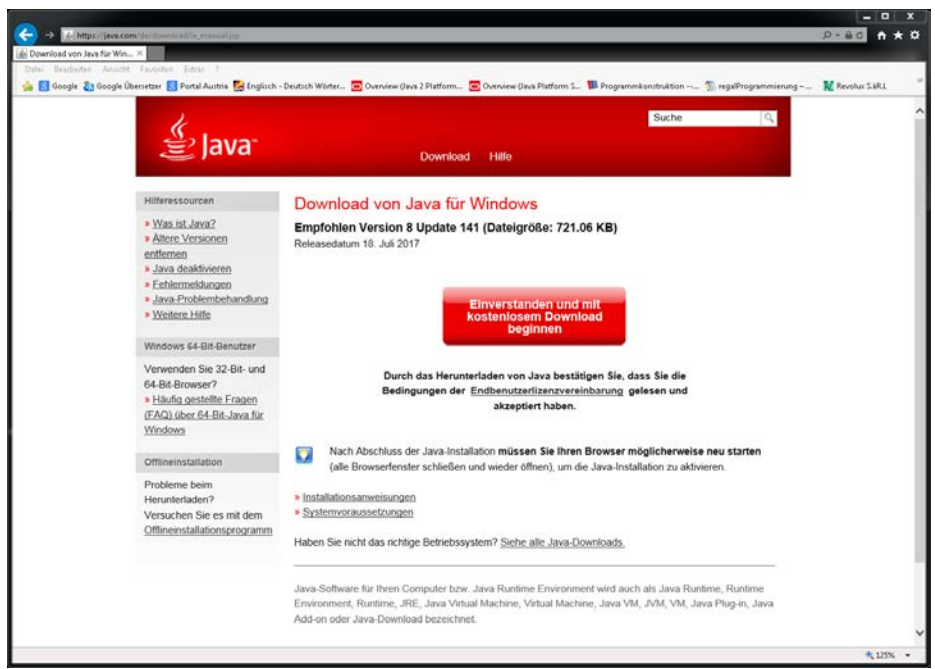

(Website accessed with Internet Explorer 11 on Windows 7 64 bit on 19.07.2017)

By clicking on the button **Agree** *and start with free download*, the download or the installation dialog (Java-Setup) will be started.

- **Step 3:** Please follow the instructions in the installation dialog to successfully complete the installation.
- **Step 4:** Upon successful installation, you will be redirected to a page that will allow you to check the installed Java version.

#### <span id="page-3-0"></span>**2.2 Installation of the database MariaDB**

A current version of the **MariaDB** database system is available on the website [https://downloads.mariadb.org.](https://downloads.mariadb.org/) Before or during the installation of **MariaDB** you will have to make some decisions or make entries, which will be explained in the following steps.

**Step 1:** Please open the website [https://downloads.mariadb.org](https://downloads.mariadb.org/) to download.

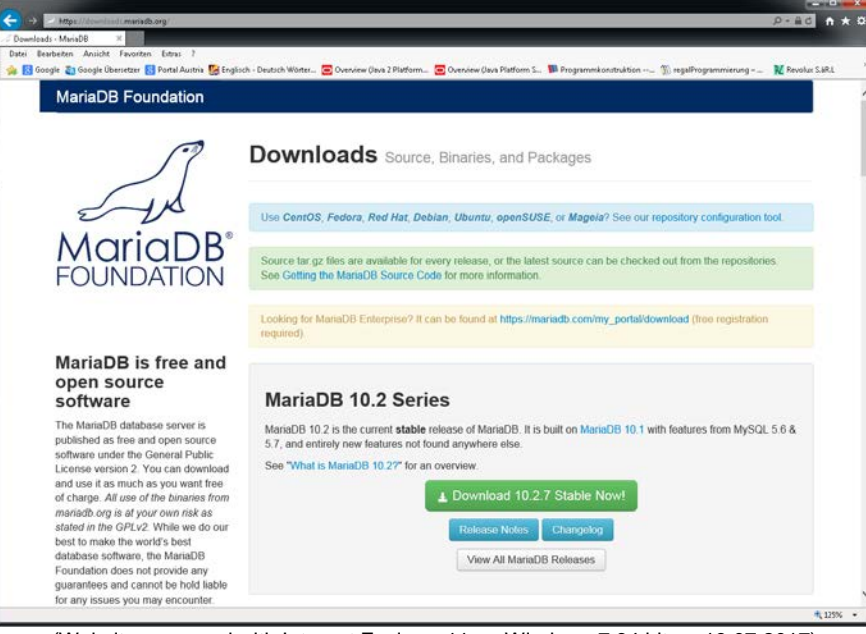

(Website accessed with Internet Explorer 11 on Windows 7 64 bit on 19.07.2017)

Now you have to make a preselection, which version of the database **MariaDB** you want to download or install. We recommend that you always use the latest and already proven (**stable release**) version.

**Note**: The **MariaDB** version 10.2.7 was the latest version at the time of writing this manual.

Please click on the button *Download 10.2.7 Stable Now!* to go to the selection of all available downloads of the selected version.

#### **Step 2:**

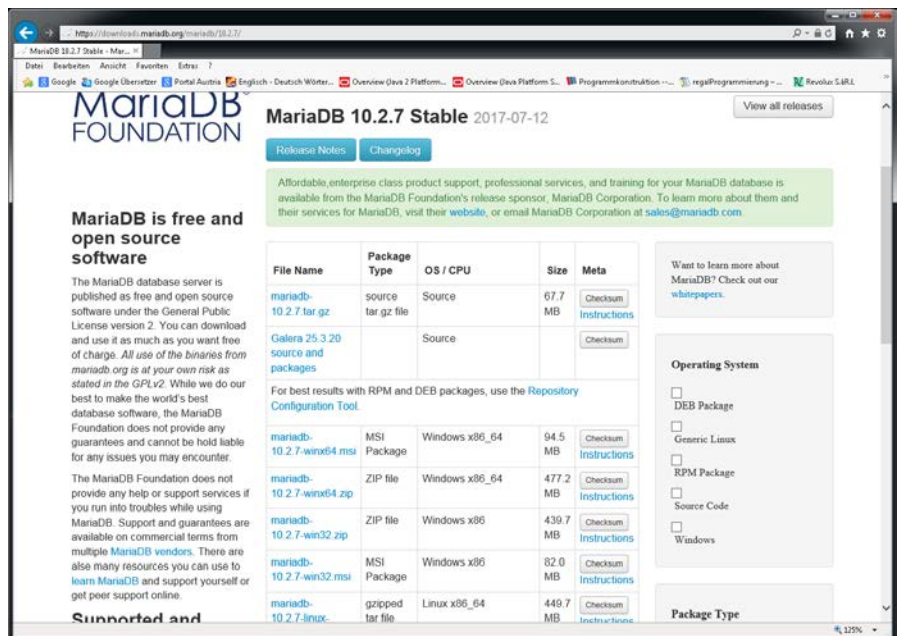

(Website accessed with Internet Explorer 11 on Windows 7 64 bit on 19.07.2017)

In this step you have to choose the appropriate package from **MariaDB** for your operating system. Assumed you have a Microsoft Windows operating system, such as **Windows 7 64 bit**, you have the choice between the **64-bit** and **32-bit** variant or between an **MSI** (Microsoft Installer) package and a **zip file**.

We recommend using the **mariadb-10.2.7-winx64.msi** file for the installation if you have the operating system mentioned in the paragraph above.

**Note:** If you have a **64-bit** or **32-bit** Windows operating system, you can, for example, query on **Windows 7** as follows: Click once on the **Computer icon** (usually found on the desktop) and right-click to open the **context** menu. In the context menu select the option **Properties** to get to the **basic information about the computer**. For the **System** group, **System Type** will tell you if you have a **64-bit** or **32-bit** system.

Click on the selected installation package (e. g. *mariadb-10.2.7-winx64.msi*) to get to the next page.

#### **Step 3:**

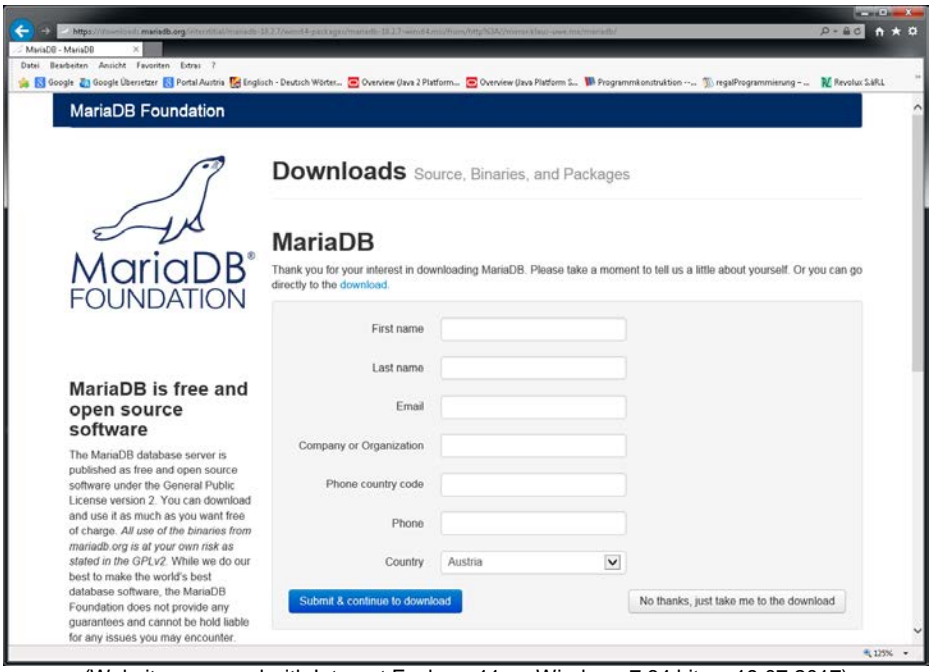

(Website accessed with Internet Explorer 11 on Windows 7 64 bit on 19.07.2017)

By clicking on the button *No thanks, just take me to the download* (bottom right in the picture), the download of the selected package is started.

When asked whether you want to *run* or *save* the file, press *run* to start the installation automatically after the download is complete.

#### **Step 4:**

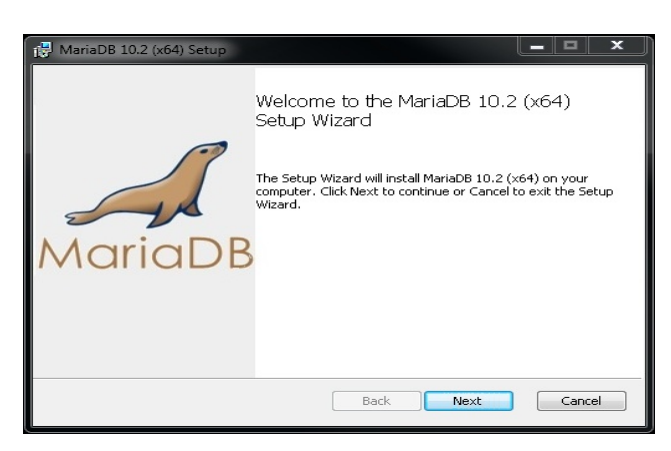

Press *Next* until you have the option to change options or the destination directory.

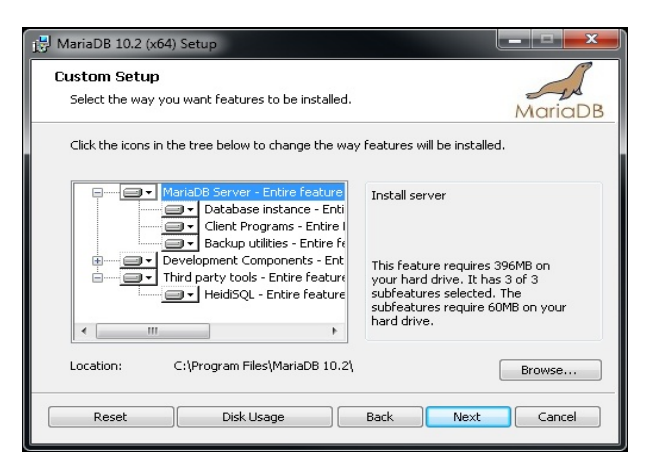

It is not necessary to make a change here.

**Important**: You should make a note of the destination directory (**location**), as you will need it later (chapter *2.3 Installation of the data*).

Scroll through the installation dialog by clicking the *Next* button until you are prompted to change the password for the database user *root*.

#### **Step 5:**

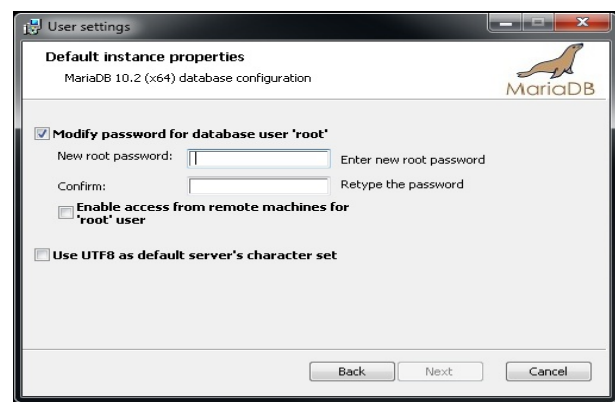

Enter the new **password** for the database user *root*.

**Important**: Please remember the password you entered, because you will need it later (chapter *2.3 Installation of data*).

After clicking the *Next* button again, you will be asked to enter a *service name* and a *TCP port*.

#### **Step 6:**

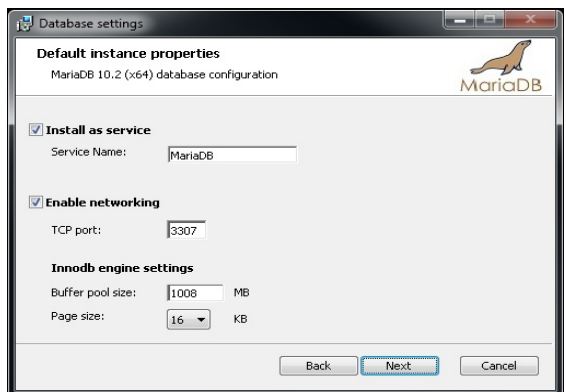

**Important**: To avoid a collision with any installed **MySQL** database system, enter *MariaDB* instead of *MySQL* as the *service name*. For this reason, we recommend that you change the *TCP port* to *3307* (and not keep 3306). Please note the value for the TCP port, as you will need it later (chapter *2.3 Installation of the data*).

Now all necessary options have been set and you can continue the installation dialog without further changes until *MariaDB* has been successfully installed on your computer.

#### <span id="page-6-0"></span>**2.3 Installation of the data**

For the installation of the data, there is no longer a separate setup, but you only need to perform the following points.

- a) The *Aussenhandelsstatistik* folder is on the AH-DVD. Please copy this to a local drive (or subdirectory) of your choice (e. g., D:\ForeignTradeStatistics).
- b) The file *Daten.zip*, which is also on the DVD, must now be unpacked into the data directory of the new *MariaDB* installation (e.g. C:\Program Files\MariaDB 10.2\data) - e.g. *right-click - Extract all*.
- c) Copy the configuration file *ahadvd\_config.ini* located on the DVD into your user directory (e. g., C:\Users\<username>).

**Tip:** Open Windows Explorer, type *%userprofile%* in the address bar and press Enter to automatically enter the user directory.

d) Open the configuration file *ahadvd\_config.ini* to edit it.

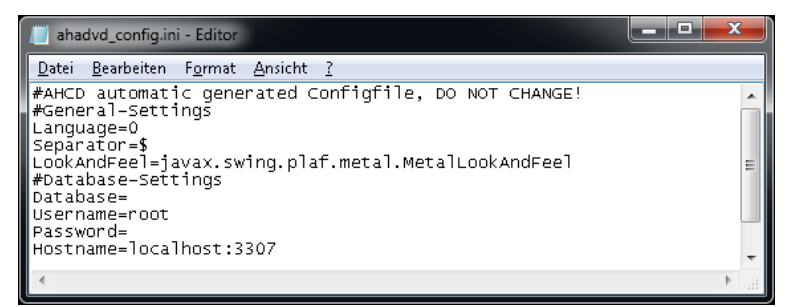

For **Password** enter the password of the database user *root*, which you have entered in chapter *2.2 (Installation of the database MariaDB)* under step *5)*.

If you did not set the value for the TCP port to *3307* in the previous chapter *2.2 (Installation of the MariaDB database)* under step *6)*, you must change the value for *3307* as *Hostname*.

After you have successfully completed all the steps, you can start the program "Der Außenhandel Österreichs" from the copied *Aussenhandelsstatistik* folder by double-clicking on the *Aussenhandelsstatistik.bat* file.

If you wish, you can create an external *Aussenhandelsstatistik.bat* link on the desktop to run the program from the desktop.

#### <span id="page-6-1"></span>**3. Updates after a first installation**

For the ongoing updates after an initial installation, this concerns AH-DVDs after the **review period July 2017**, you must do the following.

- a) First you need to update the locally stored *Aussenhandelsstatistik* folder by copying the folder of the same name from the DVD and saving it via the local folder (e. g., D:\ForeignTradeStatistics).
- b) The file **Daten.zip**, which is located on the AH-DVD, must now be unzipped (e. g., *right-click - Extract All*) into the data directory of the **MariaDB** installation (e. g. C:\Program Files\MariaDB 10.2\data).

After replacing the *Aussenhandelsstatistik* folder and extracting the data into the **MariaDB** data directory, you can run the data retrieval program as usual.

**Note**: It is recommended that you install available updates for the open source components (**Java** and **MariaDB**) regularly and at the earliest possible date.

### <span id="page-7-0"></span>**4. Transfer of data from an AH-DVD before the reporting period July 2017**

Of course, it is possible to transfer data from AH-DVDs **before the review period July 2017** to a new installation of AH-DVD.

#### <span id="page-7-1"></span>**4.1 Take over the data of an AH-DVD before July 2017**

To transfer the data from an older AH-DVD (before the July 2017 review period) to a new installation, please insert the old AH-DVD into your DVD drive. If the installation dialog is started by the autostart function, please cancel it and carry out the following points.

- a) Switch to your DVD drive using Windows Explorer to view the contents of the AH-DVD.
- b) The AH-DVD contains the file **Daten.zip**. Extract this file (e. g., *right-click - Extract All*) to the data directory of the installed **MariaDB** (e. g., C:\Program Files\MariaDB 10.2\data).

Now you can run the data query program as usual and select the old database via the menu Extras/Settings.

#### <span id="page-7-2"></span>**4.2 Transfer data from an existing installation**

If you have installed a MySQL AH-DVD in parallel to a MariaDB AH-DVD on your computer, you only need to copy the desired data from the data directory of the **MySQL** database into the **MariaDB** data directory.

- a) Use the Windows Explorer to change to the **MySQL** database´s data directory, e.g. C:\Program Files\Foreign Trade Statistics\mySQL server\data.
- b) Now you will see one or more folders with your data (e. g., AHCD\_201501\_201703).
- c) Copy the desired data folder (s) into the **MariaDB** data directory (e. g. C:\Program Files\MariaDB 10.2\data).

After copying the data, you can run the data retrieval program as usual and select the previously copied databases via the Tools/Settings menu.

**Note:** After a successful transfer of the data to the new installation, the data query program "Außenhandelsstatistik Österreich" can be uninstalled. This also applies to the old database system **MySQL** (if MySQL is not needed by other applications) and the old version **Java JRE 1.6** (if JAVA JRE 1.6 is not needed by other applications).

**Important**: With regard to uninstalling, we recommend that you contact your system administrator.